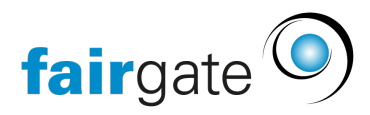

[Wissensdatenbank](https://support.fairgate.ch/de/kb) > [Kurse- und Events](https://support.fairgate.ch/de/kb/kurse-und-events) > [Eventbezogene Einstellungen](https://support.fairgate.ch/de/kb/eventbezogene-einstellungen) > [Ein Event](https://support.fairgate.ch/de/kb/articles/ein-event-erstellen-2) [erstellen](https://support.fairgate.ch/de/kb/articles/ein-event-erstellen-2)

# Ein Event erstellen

Meike Pfefferkorn - 2021-09-07 - [Eventbezogene Einstellungen](https://support.fairgate.ch/de/kb/eventbezogene-einstellungen)

Wie erstellt man im Kurs- und Eventmodul ein neues Event? Sie finden zu den einzelnen Schritten zusätzliche Erläuterungen im Text verlinkt. Diese Anleitung soll Ihnen einen ersten Überblick verschaffen.

Die Event-Informationen, die Sie im Modul erfassen, lassen sich leicht und einfach auf Ihrer Webseite integrieren, wenn das CMS-Modul ebenfalls von Ihnen genutzt wird.

#### Neu erstellen

Um ein Event neu zu erstellen, gehen Sie über "Events" auf "[Aktive Events"](https://support.fairgate.ch/de/kb/articles/aktive-events) und klicken Sie hier auf den Button "Neu erstellen".

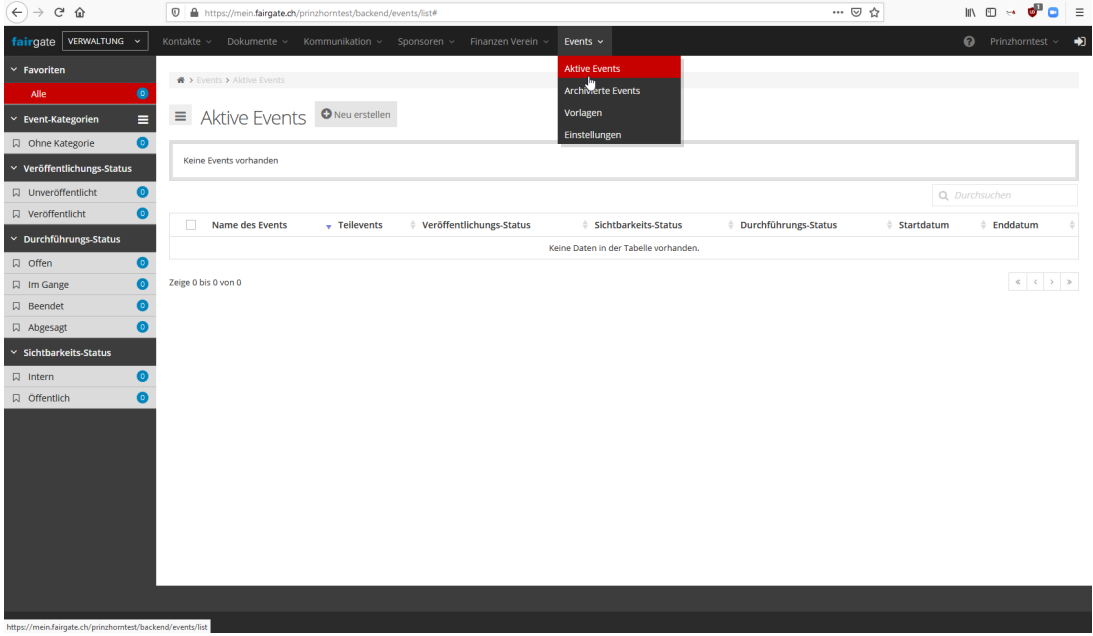

Das Datenblatt "Event erstellen" wird geöffnet, hier können Sie Ihre Eckdaten eingeben. Unser Beispiel zeigt eine fiktive Veranstaltung einer Kindertagesstätte:

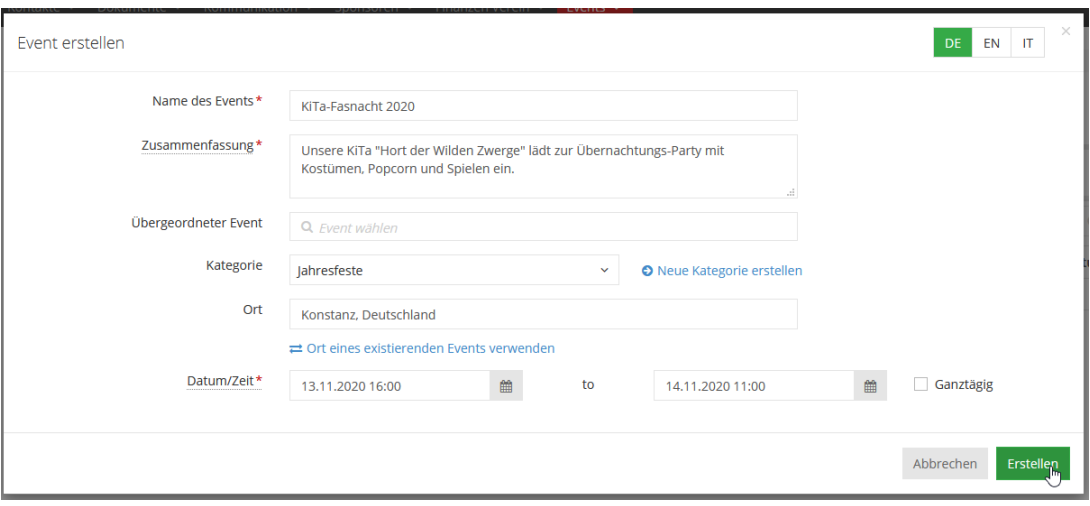

#### **Name des Events**

Hier tragen Sie den Veranstaltungsnamen ein. Jede Veranstaltung benötigt zwingend einen Namen, daher ist das Feld als Pflichtfeld gekennzeichnet – erkennbar an dem roten Sternchen.

Jedes Event muss benamt werden, um verwaltbar zu sein. Der hier vergebene Name ist der Name, den Ihre [Veranstaltung im Intranet](https://support.fairgate.ch/de/kb/articles/events-im-intranet) , im CMS-Modul oder auch in der eventbezogenen [Korrespondenz](https://support.fairgate.ch/de/kb/articles/grundeinstellungen-kurs-und-eventmodul) trägt.

#### **Zusammenfassung**

In dieses Feld tragen Sie eine kurze Beschreibung ein. Die Zusammenfassung wird von anderen Modulen in Fairgate genutzt und ist ebenfalls ein Pflichtfeld.

#### **Übergeordneter Event**

Gehört Ihre neue Veranstaltung zu einem grösseren Event oder eine Eventreihe, können Sie hier das passende Event auswählen. So ist es z. B. möglich, verschiedene Workshops und Vorträge einer gemeinsamen Tagung zuzuordnen. Ihre neue Veranstaltung wird dann automatisch dem übergeordneten Event zugeordnet.

#### **Kategorie**

Ein Event kann, muss aber nicht, Teil einer Kategorie oder sogar mehrerer sein. Kategorie bedeutet, dass Sie z.B. immer wieder bestimmte, für Ihre Mitglieder bekannte, Veranstaltungstypen haben. Kategorien können Jahresfeste, Flohmärkte, Wanderungen etc. sein.

Wenn Sie in der Bearbeitung des Datenblattes bemerken, dass Ihnen die zugehörige Kategorie noch fehlt, können Sie mit "Neue Kategorie erstellen" direkt ein weiteres Datenblatt öffnen und eine neue Kategorie anlegen.

Jede Kategorie benötigt einen Namen und muss in "Event-Kategorien bearbeiten" hinterlegt werden. Optional ist die Möglichkeit, ein Bild zu hinterlegen, das der Kategorie zugeordnet wird:

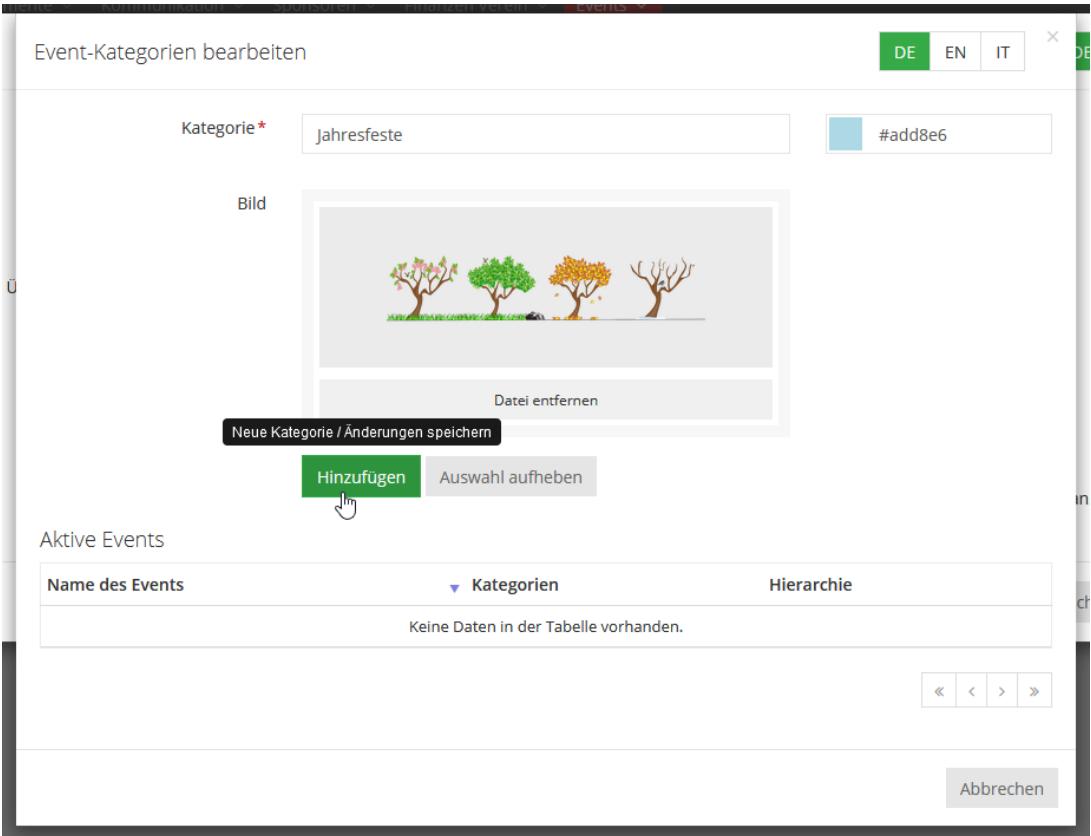

Das kleine Kästchen rechts neben "Kategorie" bietet Ihnen die Möglichkeit, die Kategorien-Bezeichnung farbig zu hinterlegen. Ein Klick auf das Farbfeld öffnet eine Palette zum freien Auswählen der gewünschten Farbe. Im Textfeld neben dem Farbfeld können Sie direkt einen sogenannten [Hex-Wert](https://de.wikipedia.org/wiki/Hexadezimale_Farbdefinition) eingeben.

Mit "Hinzufügen" speichern Sie Ihre Eingaben ab und können jetzt im ersten Datenblatt die KiTa-Fasnacht unter "Kategorie" im Dropdown-Menü "Jahresfeste" zuordnen.

Zusätzlich können Sie jederzeit neue Kategorien über das Hamburger-Menü (drei Striche) in der Seitenleiste erstellen. Auch darüber öffnet sich das Datenblatt "Event-Kategorien bearbeiten":

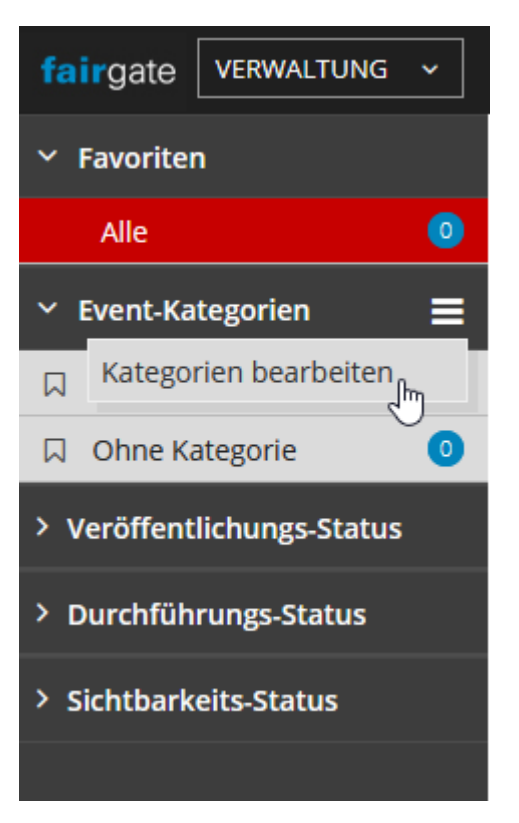

## **Ort**

Wenn Sie im Feld "Ort" beginnen eine Adresse einzutippen, werden Ihnen Vorschläge angezeigt, die Sie durch Anklicken auswählen können. Es sind hier alle bekannten Adressen, die Sie auch über Google finden können, hinterlegt.

Unter "Ort eines existierenden Events verwenden" können Sie einen bereits für ein anderes Event ausgewählten Veranstaltungsort nutzen und so beide Events miteinander in Verbindung setzen.

## **Datum/Zeit**

Dies ist ebenfalls ein Pflichtfeld und bezeichnet den exakten Zeitpunkt Ihrer Veranstaltung. Wenn diese nur ein Teil eines grösseren Events ist, wird hier ausschliesslich der Zeitraum der Veranstaltung eingetragen, die Sie gerade bearbeiten.

#### Veröffentlichen

Mit einem Klick auf "Erstellen" speichern sie Ihre Eingaben ab und werden weitergeleitet in das Datenblatt "Eckdaten" der jeweiligen Veranstaltung. Die Punkte 1 bis 4 zeigen an, welche Eingaben Sie bisher gemacht haben:

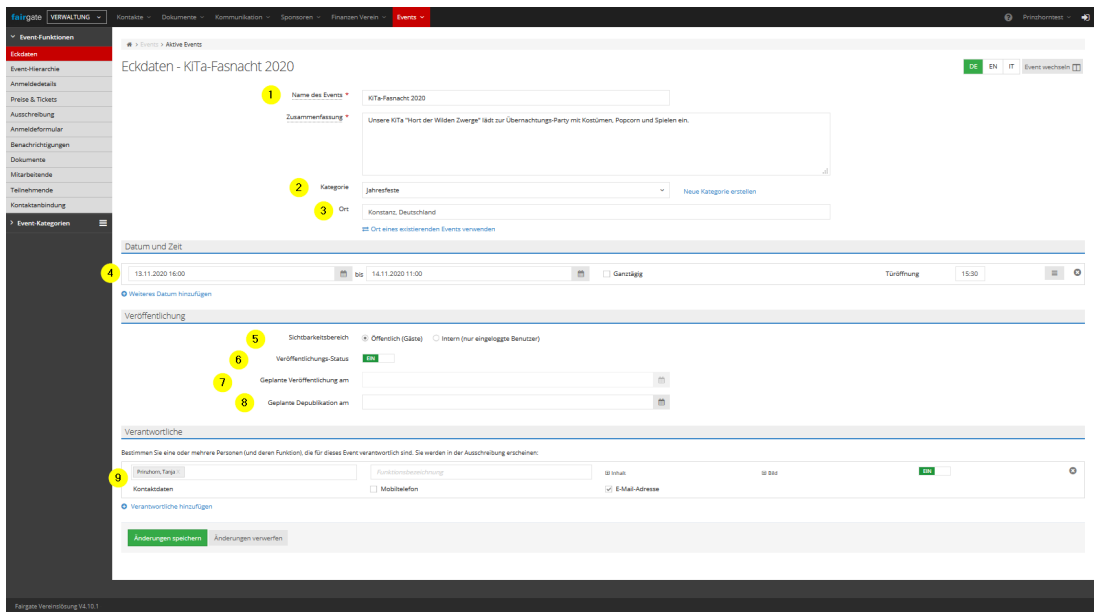

### **Einzeltermin oder Wiederholung?**

Achtung: Neben Punkt 4 "Datum und Zeit" sind zwei Optionen, nämlich "Türöffnung" und ein Hamburger-Menü (drei Striche) hinzugekommen.

Mit "Türöffnung" bestimmen Sie einen Zeitpunkt, ab dem der Einlass stattfindet. Das ist vor allem dann relevant, wenn es keinen konkreten Endzeitpunkt, sondern ein offenes Ende gibt.

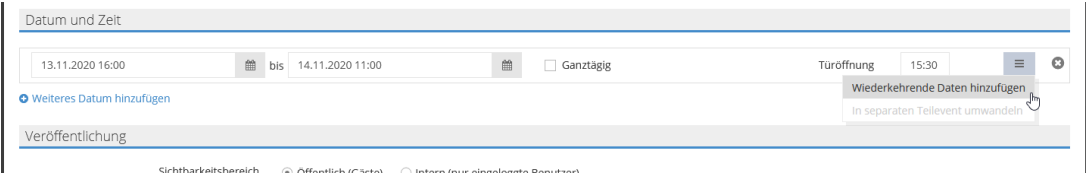

"Wiederkehrende Daten" bietet zusätzlich die Möglichkeit, einer regelmässigen Termin-Wiederholung im Tages- oder Monats-Rhythmus.

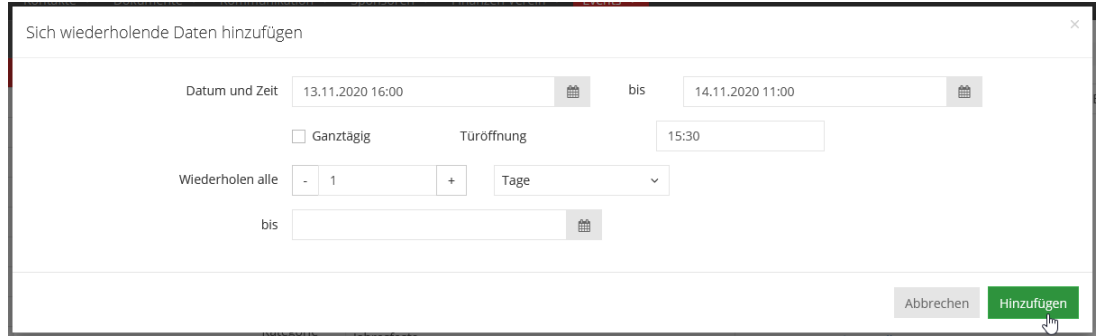

Die Punkte 5 bis 9 umfassen Angaben, die noch hinzugefügt werden können.

Neben Punkt 5 können Sie den Sichtbarkeitsbereich bestimmen. Die Einstellung "Öffentlich

(Gäste)" zeigt Ihr Event allen Besuchern und Besucherinnen Ihrer Webseite an, "Intern (nur eingeloggte Benutzer)" begrenzt die Sichtbarkeit auf die Kontakte aus Ihrer Kontaktliste, die im Moment des Aufrufs eingeloggt sein müssen, um das Event sehen zu können.

Punkt 6 ist der Veröffentlichungs-Status. Sobald Sie hier "EIN" ausgewählt und gespeichert haben, ist Ihre Veranstaltung online zu sehen. Hier das Beispiel eines öffentlichen Eintrags in der Listenansicht:

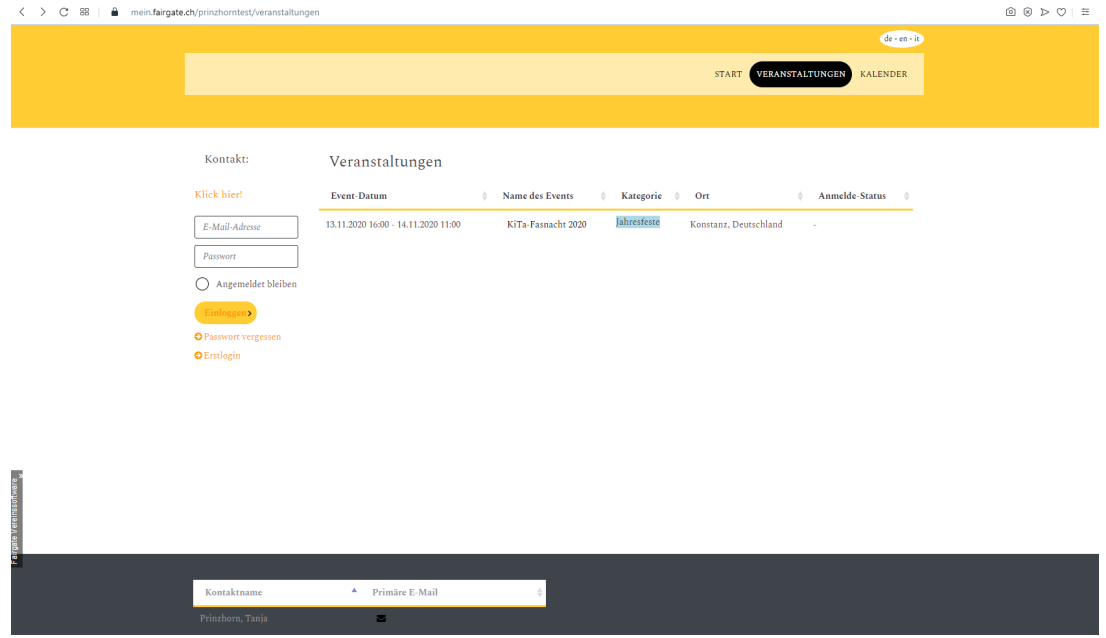

Mit Punkt 7 können Sie einen Zeitpunkt bestimmen, zu wann die Veranstaltung online auf der Webseite erscheint. Und mit Punkt 8 können Sie einen Zeitpunkt definieren, zu wann die Veranstaltung nicht mehr sichtbar sein wird.

Achtung: Die Punkte 7 "Geplante Veröffentlichung am" und 8 "Geplante Depublikation am" können dafür sorgen, dass Ihre Veranstaltung wider Erwarten nicht sichtbar ist. Kontrollieren Sie dann, ob die Ihr Event noch nicht veröffentlicht oder bereits wieder depubliziert wurde.

Ist Ihre Veranstaltung online über die Webseite sichtbar, dann können Sie auf den Namen des Events klicken. Sie kommen dann zur Einzelansicht Ihrer Veranstaltung. Hier ein Beispiel dafür, an welcher Stelle die Informationen aus dem ersten Datenblatt "Event erstellen" eingebunden werden:

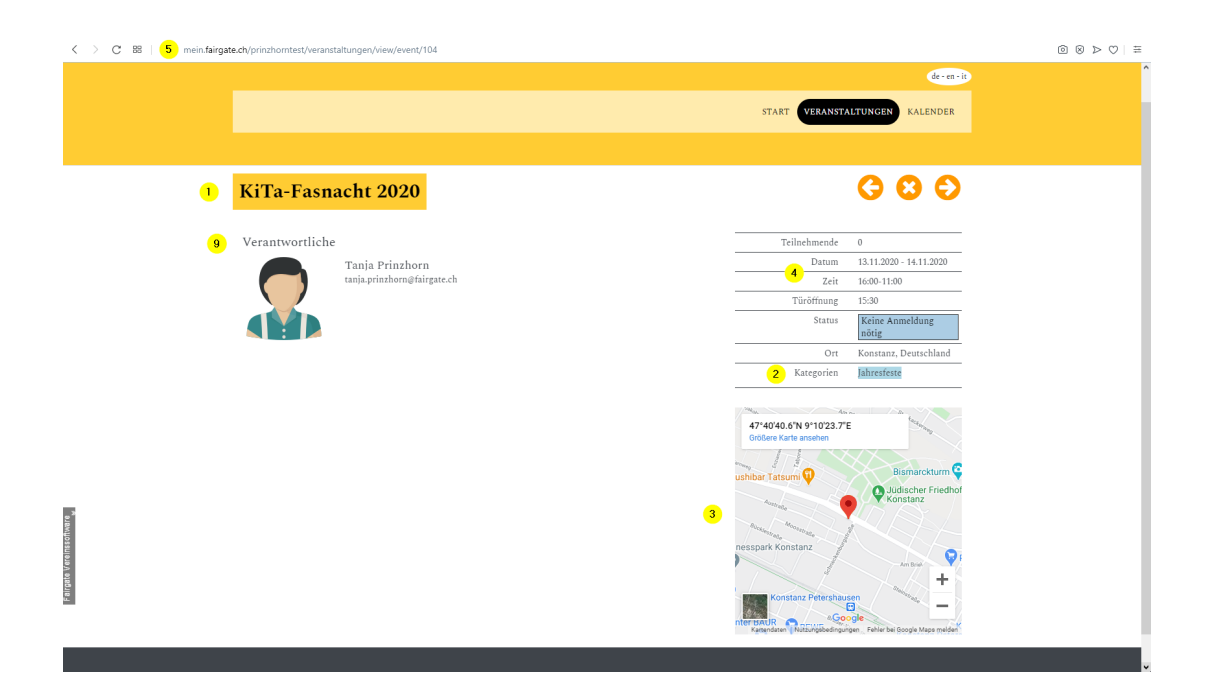

Punkt 9 zeigt an, welche Menschen als Verantwortliche hinterlegt sind. Es kann eine konkrete Funktion dazu notieren werden, ein Bild hochgeladen etc. Das geht jedoch nur mit Personen, die in der Kontakt-Verwaltung angelegt sind.

Sie können, müssen aber nicht, zusätzliche Kontakt-Informationen wie z.B. E-Mail-Adressen oder Natel-Nummern angeben. Im Beispiel wurde zusätzlich ein Bild zur Person hinterlegt.

Sie können sich jetzt auch die [Event-Funktionen](https://support.fairgate.ch/de/kb/articles/event-funktionen-im-berblick) näher ansehen.